# **Origin Firmware Update 1.4.1 Release Notes**

June 24, 2015

Welcome to the release of Origin's Firmware 1.4.1.

Version 1.4.1 is a bug-fix only release which does not introduce any new feature.

You will find the following information in this document:

- **Installation procedure**
- In case of update failure
- **Restoring your presets**
- Bugs fixed in version 1.4.1
- New features in version 1.4
- New features in version 1.3
- New features in version 1.2
- New features in version 1.1

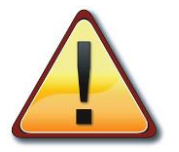

*Please note: This update does not install additional presets and demos from Arturia. New presets are available as 2 separate banks contained in the downloaded update archive.*

# **Installation procedure:**

 When you have decompressed the archive you'll get a folder named OriginUpdate\_Version\_1.4.1 containing the following files (screenshot from a Mac computer):

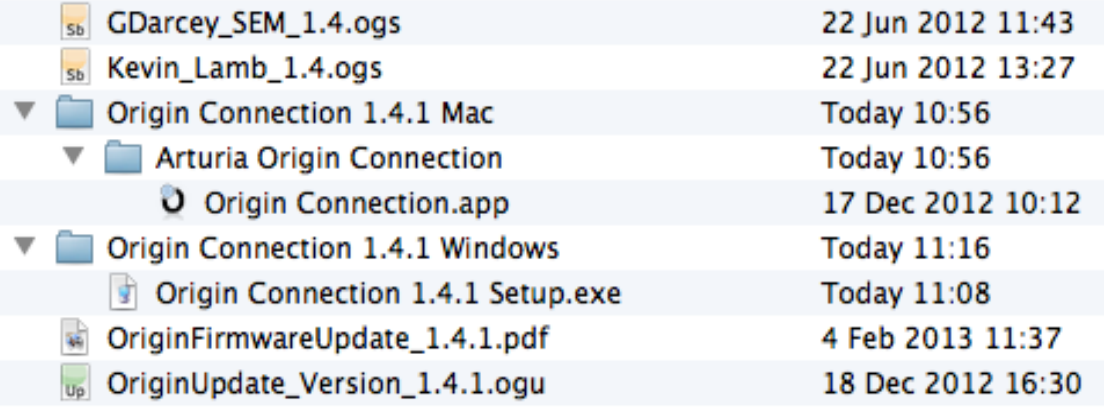

- **Windows users**: you'll find there a folder named "Origin Connection 1.4.1 Windows" which contains the installer for the Windows version of "Origin Connection". To install "Origin Connection", double-click on the executable of the installer "Origin Connection 1.4.1 Setup.exe" and follow the instructions.
- **Mac users**: you'll find there a folder named "Origin Connection 1.4.1 Mac" which contains another folder named "Arturia Origin Connection" including the Mac version of "Origin Connection". To install "Origin Connection", drag and drop the folder "Arturia Origin Connection" into your "Applications" folder.
- Launch "Origin Connection" by double-clicking on the "Origin Connection" application you've just installed for your system. At launch time "Origin Connection" synchronizes with the Origin hardware. This process takes about 40 seconds (screenshot below).

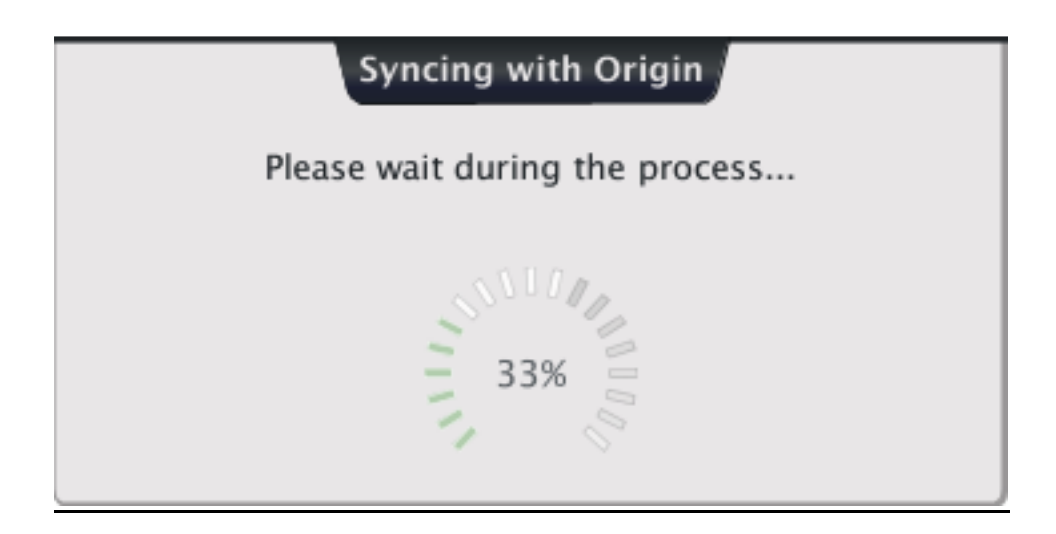

 When syncing is done, choose menu "Action > Firmware Update". This will display a dialog where you can select the update file (extension .ogu)

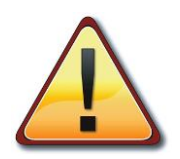

# *IMPORTANT NOTE: You should avoid sending any MIDI messages to Origin while the update process is running. Shutdown your MIDI software and disconnect Origin from any MIDI source (except the USB port).*

- Navigate to the folder containing the decompressed update archive and select the Origin Firmware update file "OriginUpdate\_Version\_1.4.1.ogu" that is located inside this decompressed folder.
- "Origin Connection" will display 2 successive dialog boxes; answer OK to each one of these 2 dialogs (or "Cancel" if you want to leave).

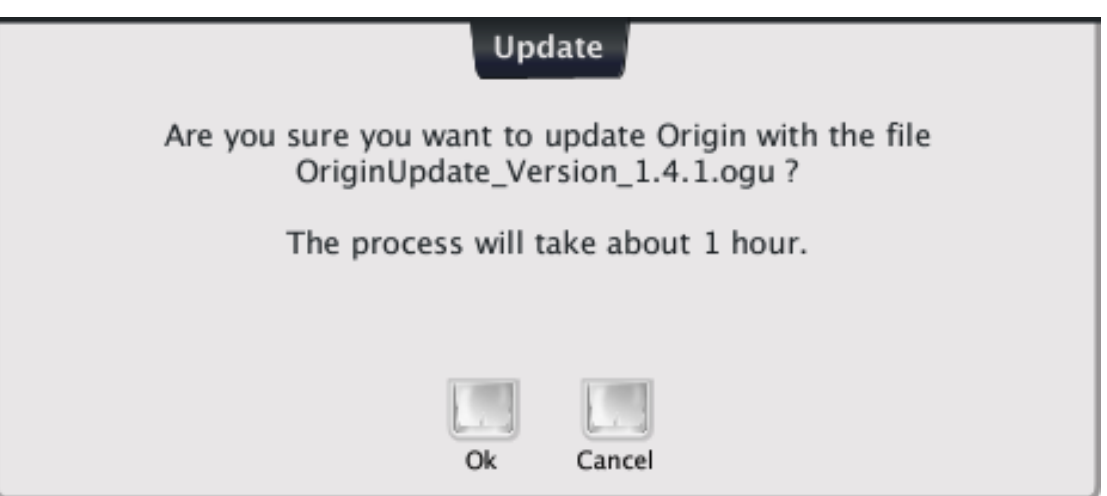

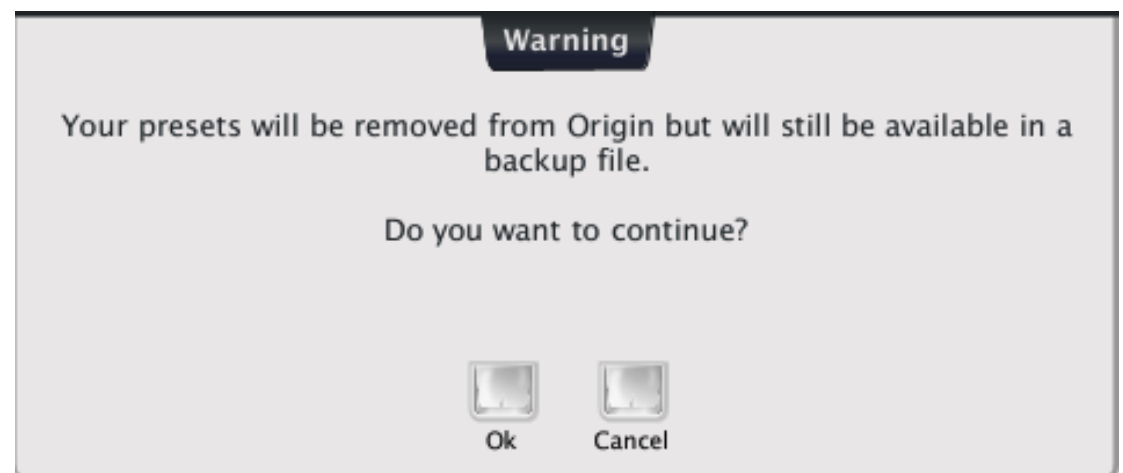

 If you answer OK "Origin Connection" backups all the presets residing in your Origin memory (screenshot below). This backup file is saved in a dedicated location on your disk and you'll be able to restore your presets when the update has completed (more on this later).

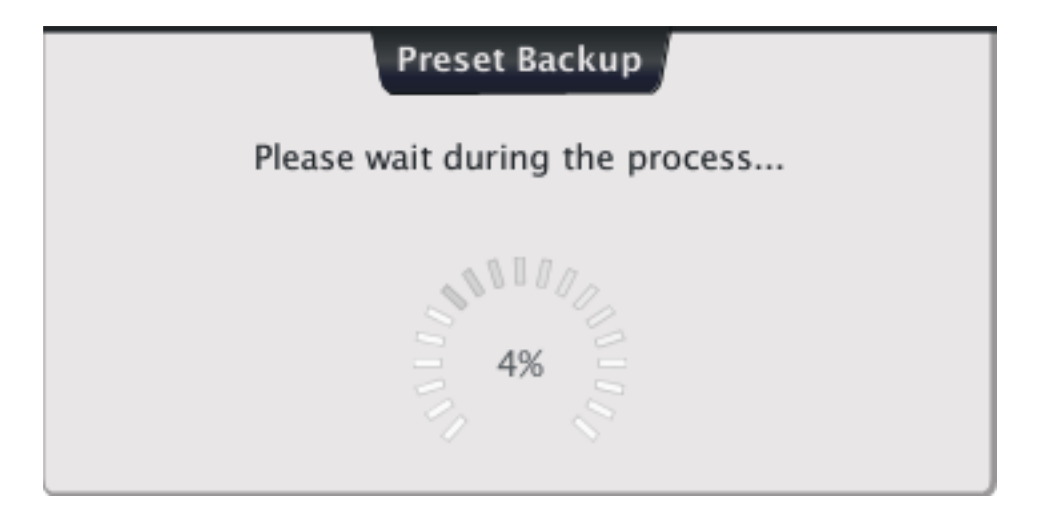

 At the end of the backup, "Origin Connection" asks you to reboot your Origin and then to press "OK" (screenshot below). **It is mandatory to first reboot the Origin, and only then to press OK**.

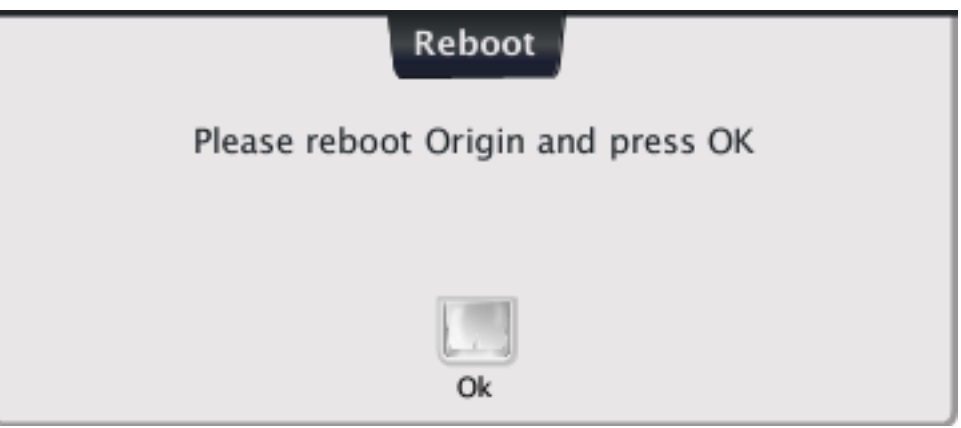

 When you press OK "Origin Connection" actually starts the update (screenshot below). This step of the update is quite long (about 45 minutes).

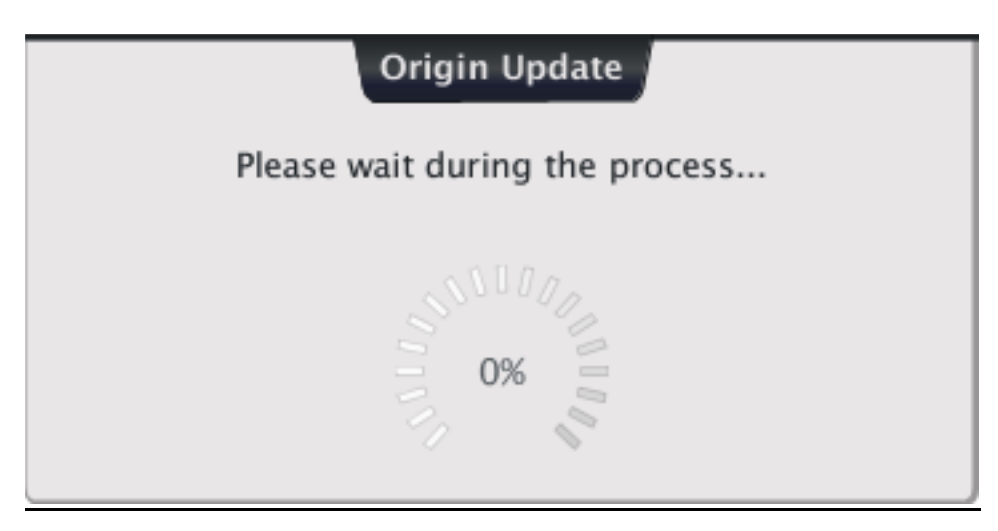

 At the end of this update step you are prompted to reboot again your Origin (screenshot below). **Here again it is mandatory to first reboot the Origin, and only then to press OK**.

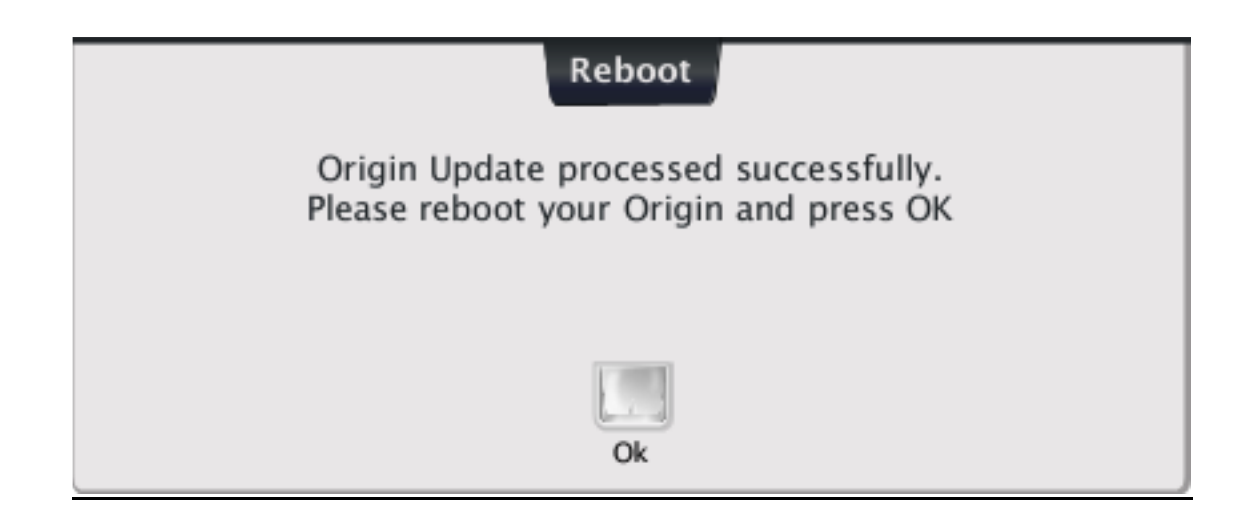

 Finally you'll be prompted to restart "Origin Connection". At that stage you can restore your presets from the backup which was created at the beginning of the update process (more on this later).

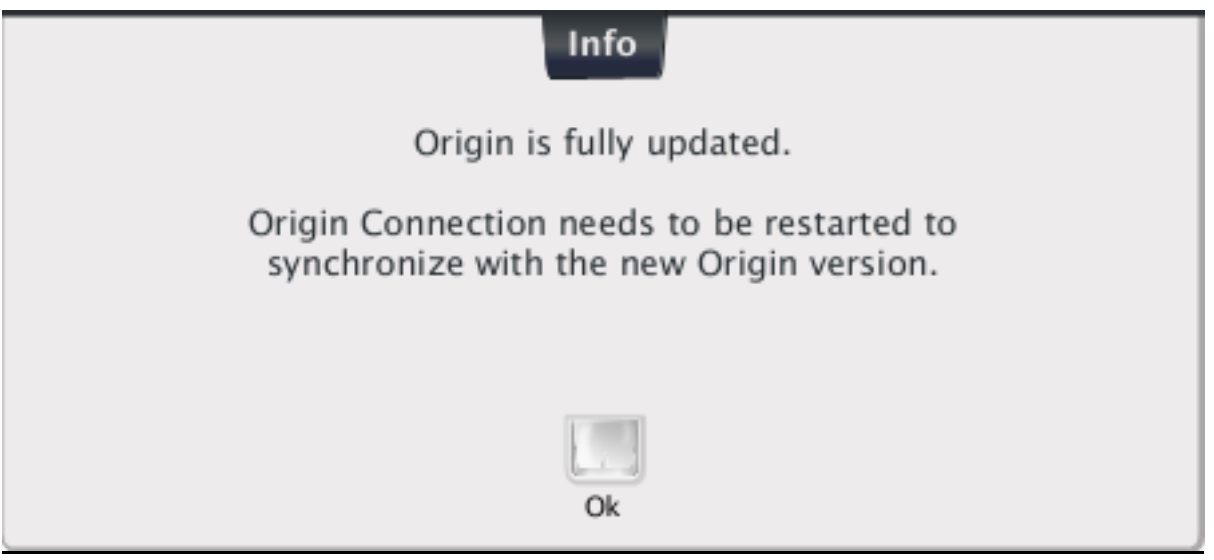

# **In case of update failure:**

*Important notice: Installing Firmware Update 1.4.1 is a long process. It can take up to 50 minute depending on the update options you have selected. The progress bar will stick at 0% at the beginning of the update for about 1 minute. This is normal. It will stall again at about 97% for a few minutes at the end of the installation step. Again this is the expected behaviour. Do not kill the process (unless it last noticeably longer than the 45 minutes…). If there were any problem during update process, Origin could be in an unstable state. However, it should always be possible to launch the update process again.*

It may happen that some messages returned by the Origin to "Origin Connection" get lost. Most of the time the updater is able to transparently restart the dialog without the need to display an error message. In some rare occasion however, this transparent restart is not possible.

In particular during the first 2% of the update step, "Origin Connection" may display an alert dialog such as the one shown below. This alert means that a message coming from the DSP sub-assembly has been lost.

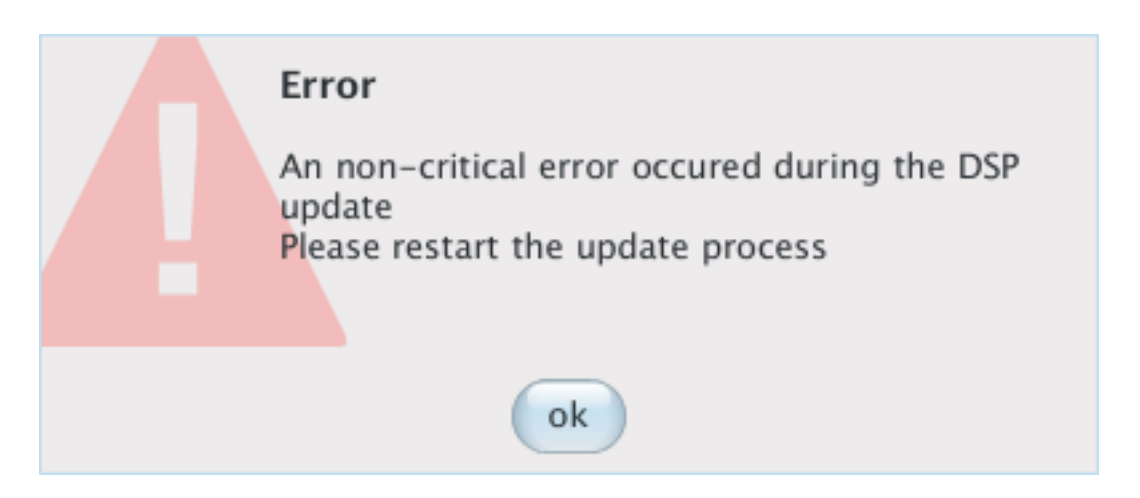

Most of the time, you can simply ignore this message and restart the update.

# *If however the update fails again, then we need some log files generated by "Origin Connection" while the update in is progress.*

To get these trace files, go to menu "File" and select the entry which shows the text "Open Log Folder". As it says, it opens the folder where the Origin Connection application writes the trace files of what's happening during the update. This is an invaluable source of information should some problems arise during the udate.

*In case of an update failure, open this folder, compress its \*\*whole\*\* content and send the archive to the Arturia support, or alternatively post a message on the Origin forum and attach the compressed logs to your message using the file transfer utility of the Arturia forum.*

*It may happen that Origin Connection does not detect an Origin device connected on a USB port when this device is powered up after the launch of Origin Connection. To avoid that, first start your Origin and wait for the OS to start, then double-click on "Origin Connection". When you are requested to reboot Origin, wait for a full restart before clicking OK.*

## **Restoring your presets:**

After the update process has completed you'll have to restore your own presets. They have been backed up at the first stage of the update in a file which name is similar to the following: *Origin\_1.3.50\_Backup\_03\_Dec\_12\_09\_55.ogb*.

The beginning of the file name contains the firmware version when the backup has been processed. For most of you it will be either *Origin\_1.3.50* or *Origin\_1.4.0*. The end of the file name is the date and time when the backup has been processed.

To perform the backup reload, launch Origin Connection and go to menu "Action", then select the entry "Reload existing Backup". OC will display a dialog box allowing you to navigate thru the list of available backups on your machine.

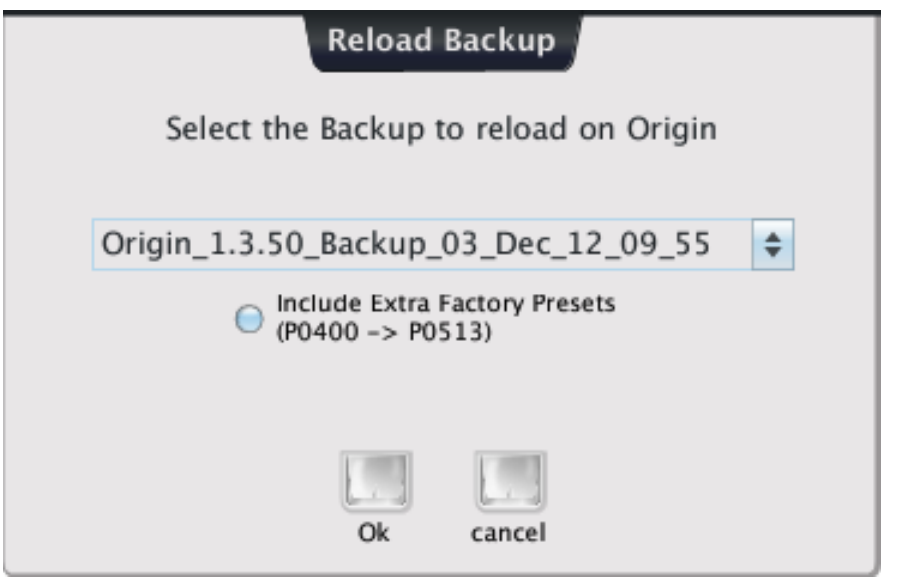

The dialog provides the option "Include Extra Factory Presets….". You should leave this option unchecked unless you have made modifications to these extra factory presets that you want to get back. All 1.4.0 users must be aware that if this option is checked, the extra factory presets will be restored with the wrong designer name (see next section: bug #3).

Answer OK when you're ready.

# **Bugs Fixed in version 1.4.1**

- 1- Fix a crash at start-up of Origin Connection that occurs when the number of Audio-Midi devices is too high.
- 2- Fix the "low level volume" bug that occurs when Origin starts up (on a machine with the global setting "Knob Mode" set to "HOOK".
- 3- Fix the overwriting of the sound-designer name when a preset is loaded.
- 4- Fix the bug that prevented to open a JoyMixer parameter view when used in a new preset.
- 5- Fix a bug in the IO driver (LINUX) that was causing frequent errors when trying to load sound banks, or reloading a preset backup into Origin.
- 6- Fix a second driver bug that was affecting messages sent by Origin to the a Host on a computer and which could cause transmission errors
- 7- Fix various bugs in Origin Connection that could freeze or time-out a backup or sound bank reload.

It is still not possible to change from a Filter to a SEMFilter (and vice-versa). This may be fixed in the next release.

#### **MULTI\_FX mode:**

This new MULTI\_FX effect routing is available in a Multi preset only. In SINGLE mode this switch cannot be accessed and everything behaves exactly as it did in the 1.3.50 firmware. In MULTI mode it can be activated by navigating to the page "Multi -> FX" and there by toggling the control named "MULTFX" under the 2<sup>nd</sup> right most upper switch.

When MULTFX is **deselected** (we'll call this mode the SLOT FX mode): everything behaves like it did in the 1.3.50 firmware included that **all** effects' settings are saved in the **slot** preset.

When MULTFX is selected each slot owns now at most 2 effects which are connected in serial. The "multi" level owns 4 effects – AUX1, AUX2, MST1 MST2 connected according to the routing shown in the screenshots below. **All** the effects' settings are saved in the **multi** preset

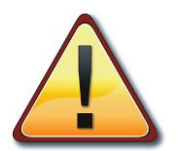

*NOTE: The effects' settings are not shared between the 2 modes, so you can retrieve the original 1.3.50 settings simply by deselecting the MULTI\_FX mode.*

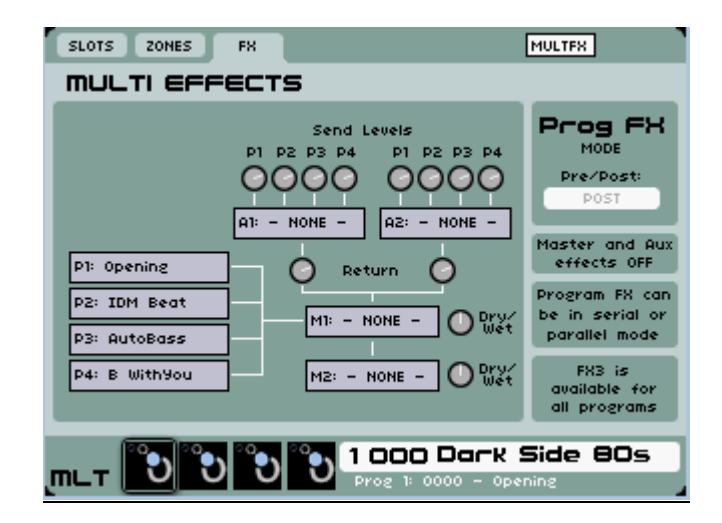

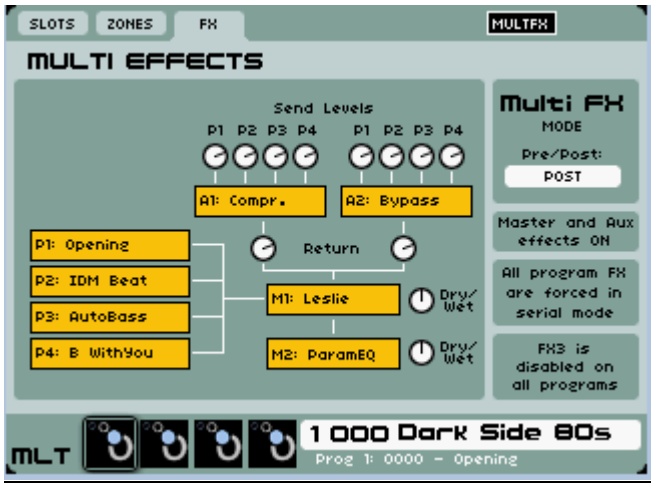

AUX and MST multi effects can be chosen by navigating to the page "FX", and then by choosing AUX1, AUX2, MST1 or MST2. These choices are disabled (greyed) if MULTFX is deselected.

When MULTFX is selected, you can directly go to the edit page of these multi effects by clicking the needed number of time on the FX3 "Edit" switch on the right side of the front panel. When the editor is opened, you can switch the effect ON/OFF by clicking on the FX3 "ON/OFF" switch.

Following 3 screenshots show the appearance of the FX page while the MULTI FX mode is enabled.

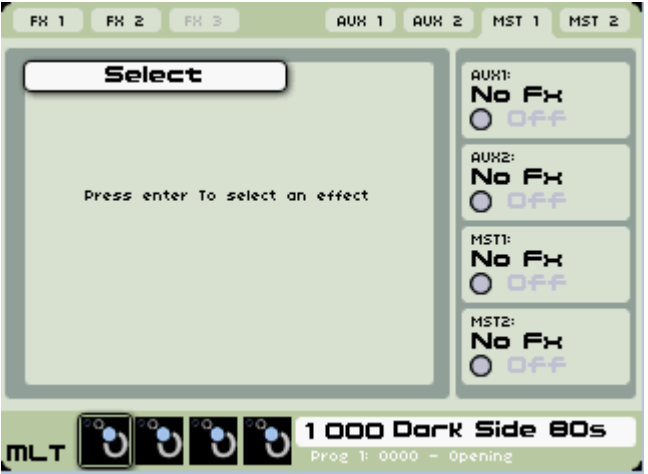

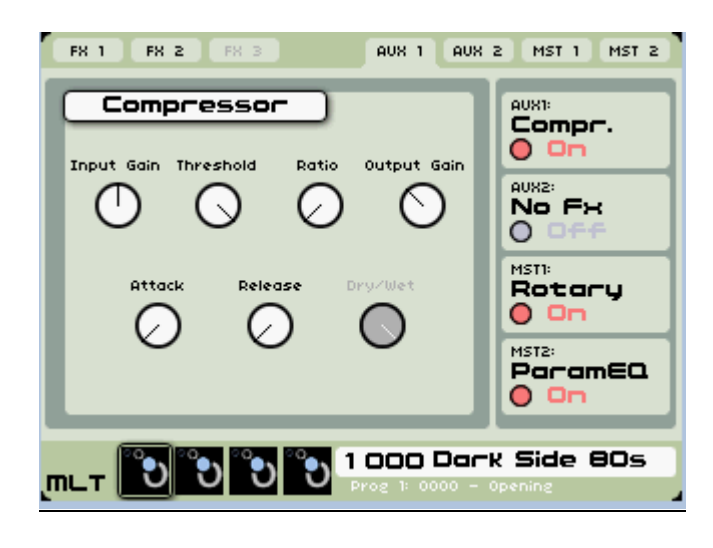

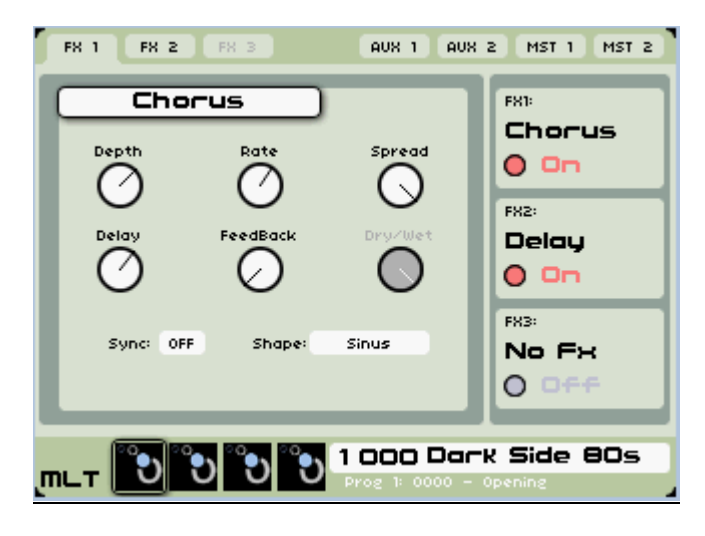

The following screenshot shows the appearance of the FX page while the MULTI\_FX mode is disabled.

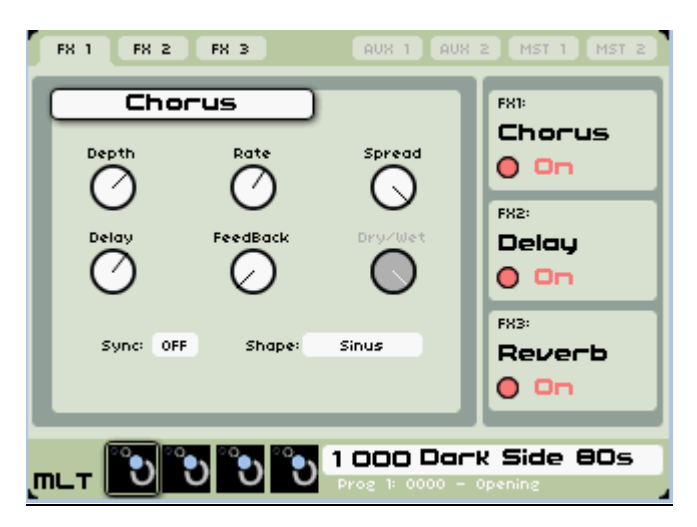

#### **New SEMFilter module:**

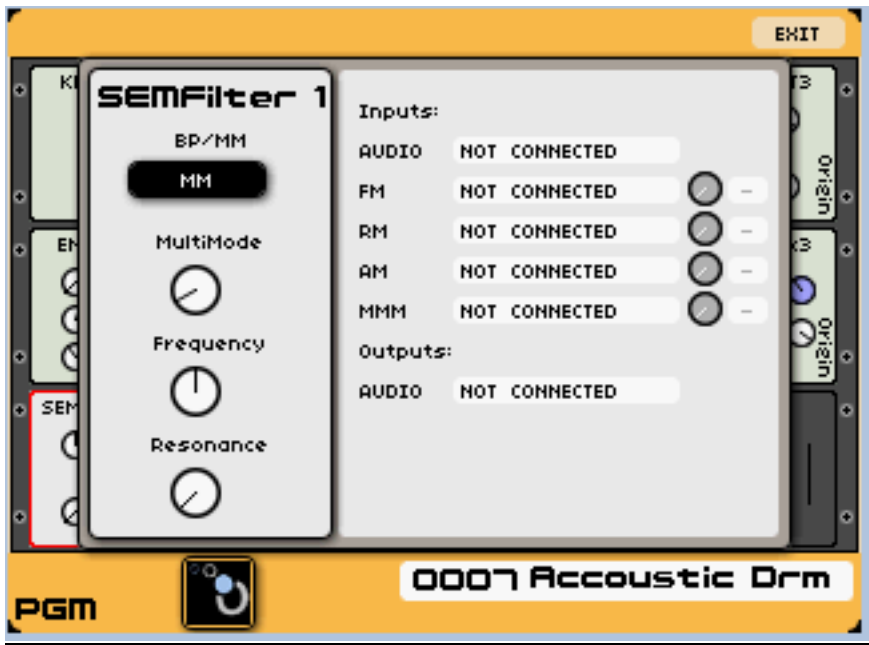

**New VoiceModulator module:**

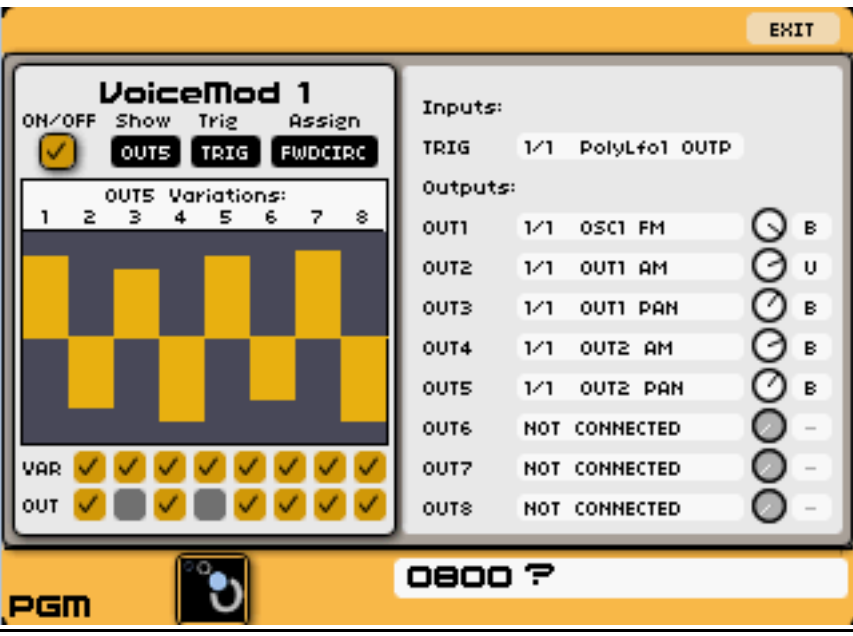

#### **New ToneWheel percussion parameters:**

There's now 2 additional values for the ToneWheel percussion mode.

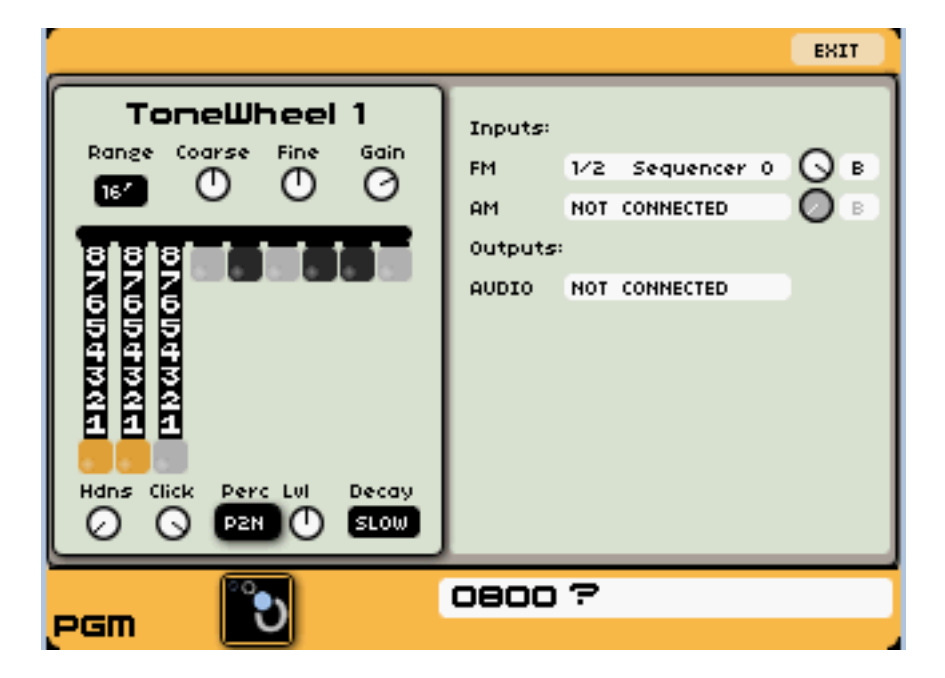

The full list of possible values for the percussion is the following:

- OFF: no percussion
- M2ND: Mono  $2^{ND}$  percussion, the percussion envelope on the  $2^{ND}$ harmonic (ie the 4<sup>th</sup> bar on a ToneWheel oscillator) is triggered when the Program gate becomes active (like in a real B3 Hammond organ).
- M3RD: Mono  $3^{RD}$  percussion, same as M2ND but it affects the  $3^{RD}$ harmonic ( $5<sup>th</sup>$  drawbar) instead of the  $2<sup>ND</sup>$  one.
- P2ND: Poly  $2^{ND}$  percussion, the percussion envelope on the  $2^{ND}$ harmonic is triggered within each new voice.
- P3RD: Poly  $3^{RD}$  percussion, same as P2ND but it affects the  $3^{RD}$ harmonic instead of the 2<sup>ND</sup> one

**New SEMFilter included in the FILTER MACRO:**

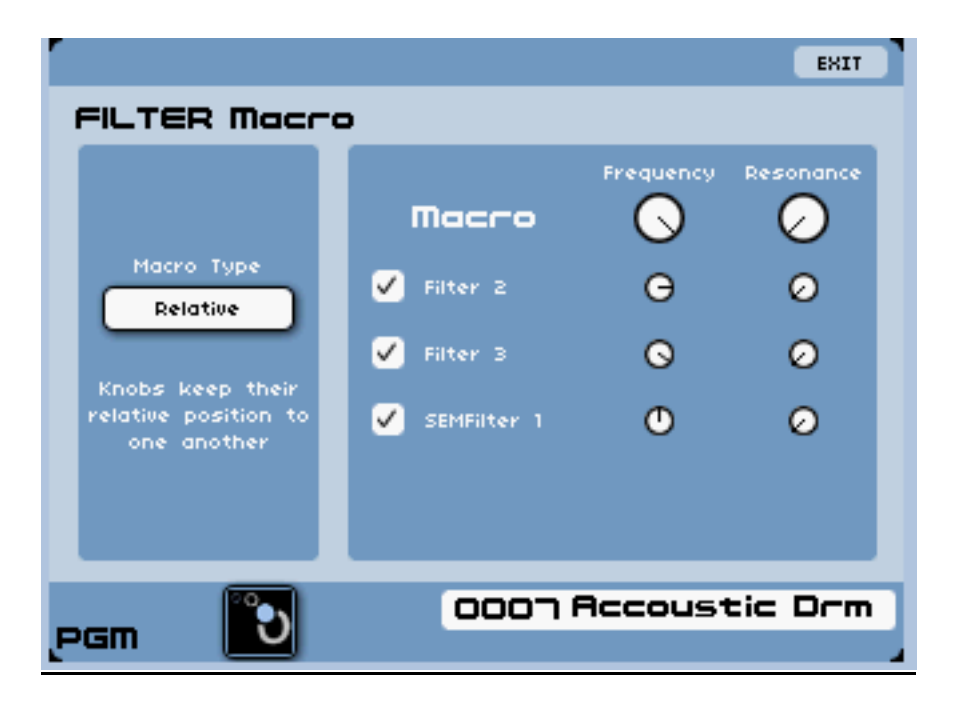

#### **New "Multi Level" parameters:**

This new "Multi Level" parameter allows the setting of the multi output level without tweaking other parameters such as the slice multi levels or the program output level.

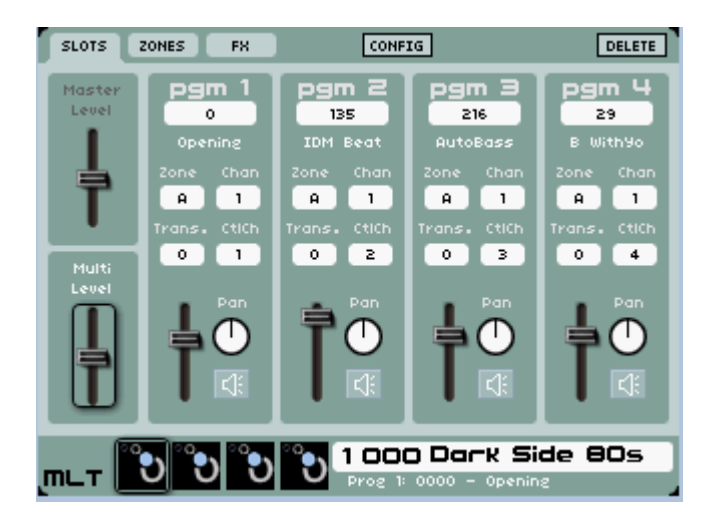

#### **Any modulation signal can now be connected to a TRIG input**

The screenshot below shows – as an example - how to connect a modulation output (here the – the connection of the MONO LFO1 output to the new VoiceModulator TRIG input.

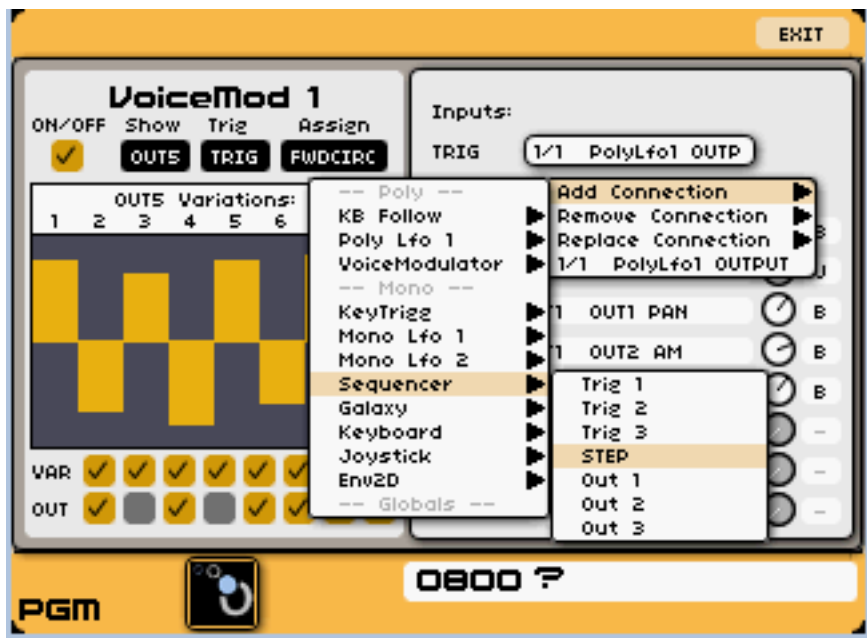

**Add popup menu for filters:**

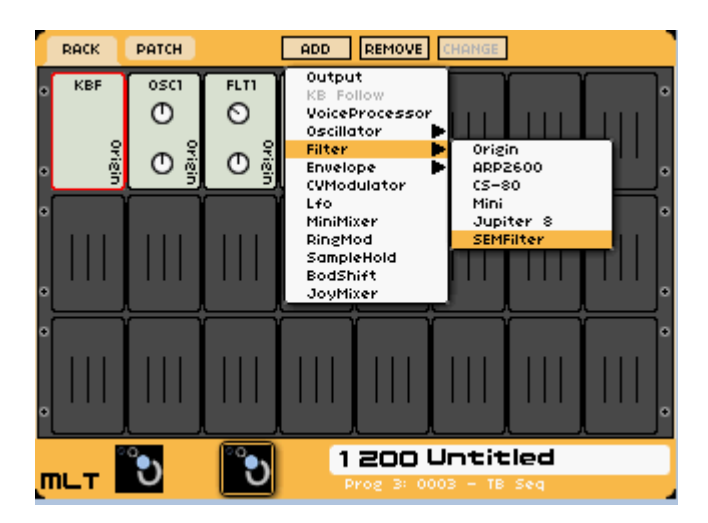

**Add popup menu for oscillators:**

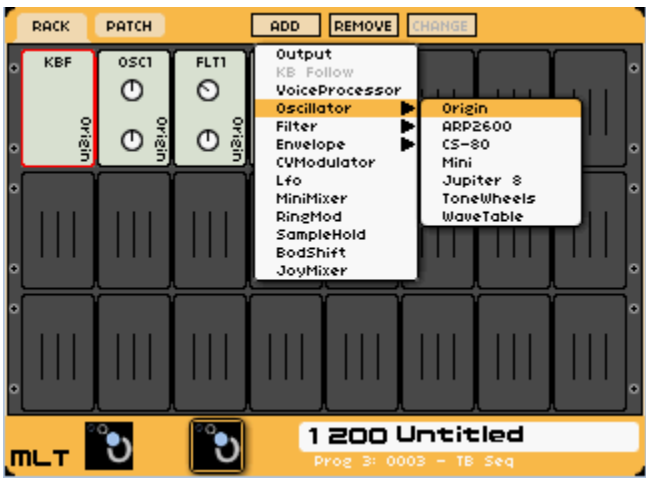

# **New Features in version 1.3**

**Jupiter 8 template:**

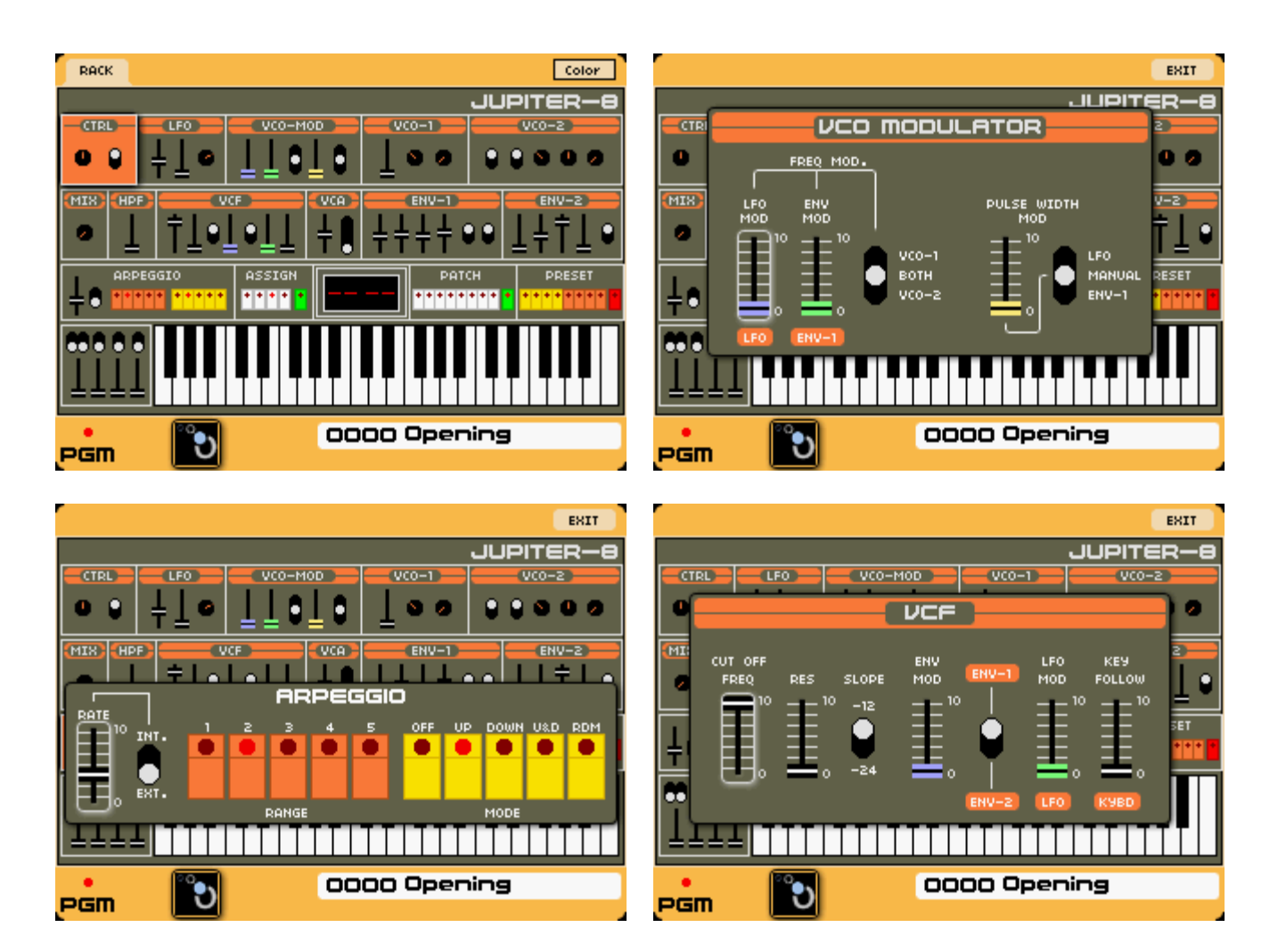

#### **2 new modules:**

o Compressor: FX module.

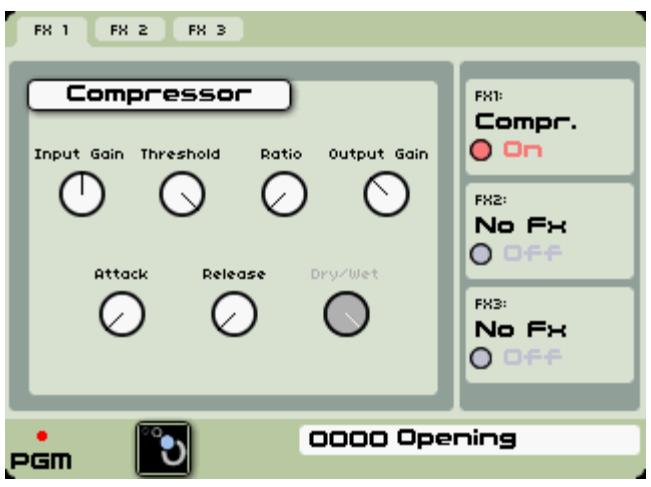

 $\circ$  Compressor: PATCH module. Derived from the ARP S&H. Takes any modulation (LFO, Env…) signal at its inputs and provides a sampled and hold modulation signal at its outputs.

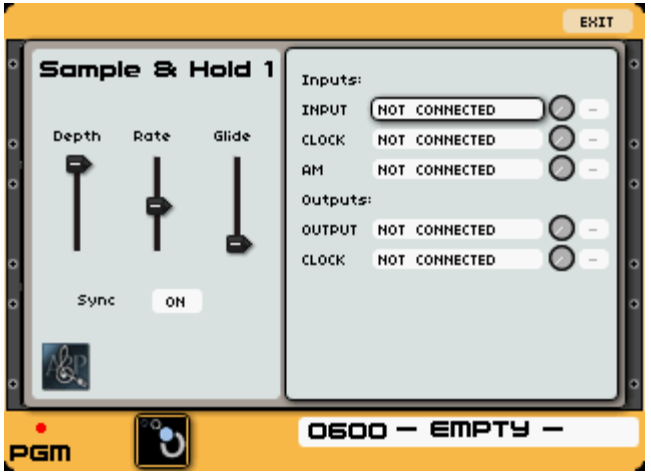

#### **New play modes:**

- $\circ$  POLY UNISON: emulates the Jupiter8 "UNISON" mode, that is shares up to 8 voices between the currently active notes. Currently not available for MULTI presets.
- $\circ$  A new UNISON parameter for MONO programs: allows the user to set the number of voices that will play simultaneously for the MONO program. UNISON "polyphony" can be set to a value between 2 and 8 in SINGLE mode, and is limited to 2 in MULTI mode.

#### **Sequencer switches automation:**

o Actions on the Sequencer "LOOP" and "PATTERNS" switches can be recorded as MIDI CONTROL CHANGES messages and replayed.

#### **Portamento glide time:**

o Adding of a second way to manage the portamento glide time: the user can now choose between a constant time for the whole glide, or a constant time per semitone.

#### **Switch pedal:**

 $\circ$  Now possible to configure the switch pedal action in the "Perf" page.

#### **User Interface enhancements:**

- $\circ$  In a number of dialogs you can now navigate between the controls and change their value without pre-selecting them.
- $\circ$  Possibility to select the slot preset to load using the keypad + the edit switch. Previously it was necessary to use the browser to load a slot preset.
- $\circ$  A new layout of the dialog makes easier the configuration of the "live" macros.
- $\circ$  The user can now define a set of favourite presets and navigate thru them with the Preset Browser or with the +/- keys.
- $\circ$  A clear feedback using speaker icons of the mute state of a Voice output on the FxMixer page, of the slot output on the Multi page and on the program icon in the preset bar.
- $\circ$  Possibility to set 2 or more MULTI slots in the hold state in a single action by keeping their "Edit" switches pressed when "Hold" is set ON (or OFF).

#### **New Features in version 1.2**

- **The version is supporting the upcoming Origin Keyboard, providing some exclusive features:**
	- $\circ$  "Duophonic" aftertouch. This is a software emulation of polyphonic aftertouch, that makes the aftertouch affect only one note instead of all notes. The affected note can be the highest played, the lowest played, or the last played
	- o Multi-mode ribbon controller handling. The ribbon controller can be used as a pitch bender, as a modulation source, or as a trigger source (like a keyboard).

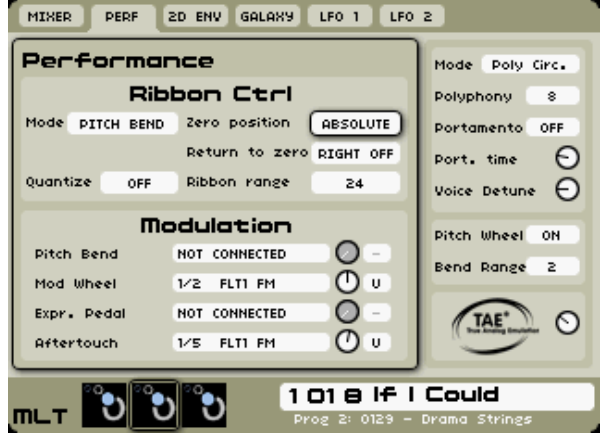

o Precise velocity / aftertouch curves edition.

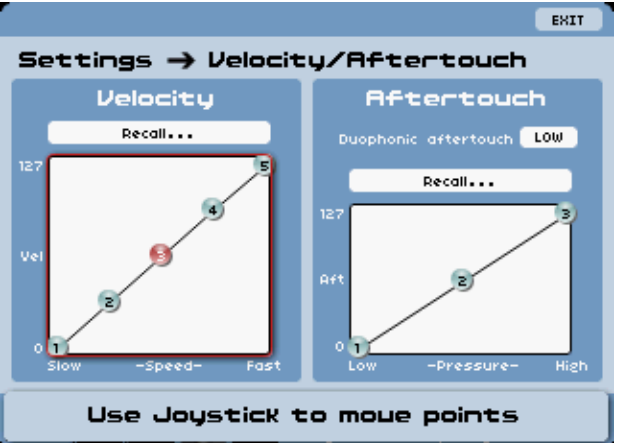

 **More complete configuration of multi mode is possible. Interaction with a MIDI sequencer or DAW is made easier.** The concept of Keyboard Zone has been added. A zone consists of a note range, some MIDI filters, and a MIDI channel. There are 4 zones, and each Origin program in a Multi can be associated with a given zone. A new *zones* page in the *multi* tab shows the zone ranges and allows zone edition. A "Config" menu allows to quickly recall some frequently used settings for the zones: that way, it is very easy to make a "split", a "layer", etc.

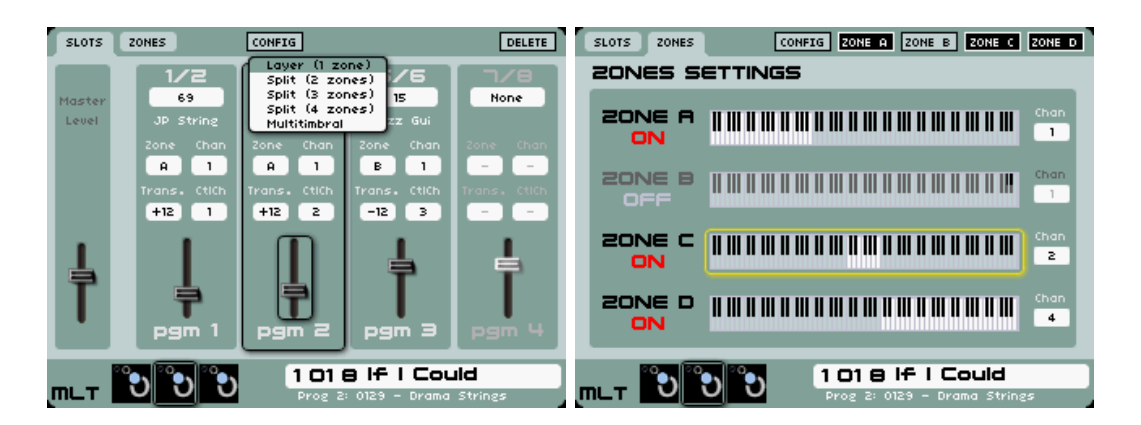

Because of that, the MIDI implementation has been modified. Now MIDI CCs are sent and received on a MIDI channel that is specific to an Origin program. On the other hand, notes, pitch bend messages, etc. are sent regarding the zone channels.

- **Changing programs inside a multi will not interrupt the sound anymore.** You can now automate Program Changes to one of the multi slots while other programs are still playing.
- **Improved settings page.** Origin's settings have been organized in a page with icons that lead to sub-pages, making navigation more coherent.

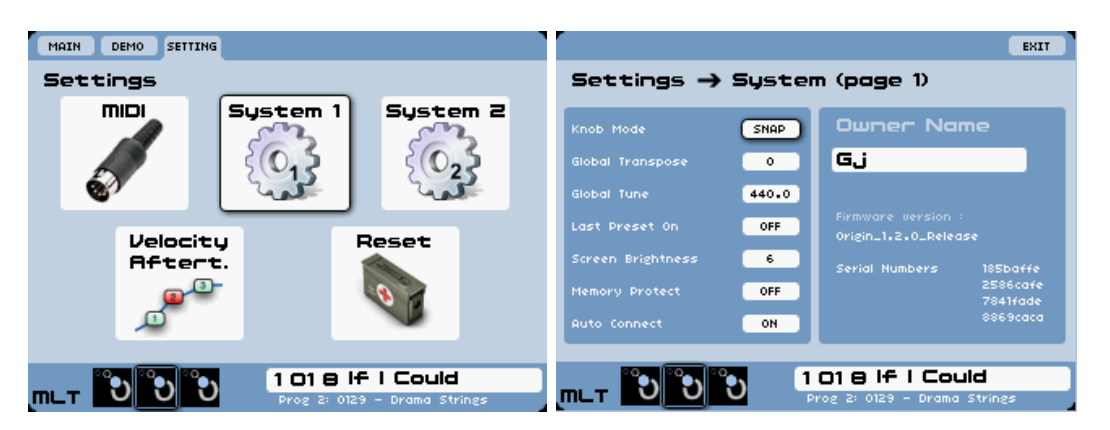

- **Added a Performance page.** This page is very useful to know what is connected to aftertouch, modulation wheel, pitch-bend wheel, and expression pedal. On Origin Keyboard, this page is also used to edit the ribbon controller settings.
- **All keyboard ranges can now be edited by playing a key on the keyboard.** This, combined with the new visual feedback, makes configuration of a keyboard split much easier.

# **New Features in version 1.1**

- **Dramatic MIDI timings improvements:** Origin's response to a MIDI event such as a NOTE ON is now much faster and less jittery than it was in 1.0.7 firmware. Latency is less than 4 ms with a jitter less than 1 ms.
- **MIDI Improvements:** Origin can be automated via MIDI Control Change Messages. It is now possible to choose a MIDI mapping for a program and to create up to 48 user MIDI mappings.

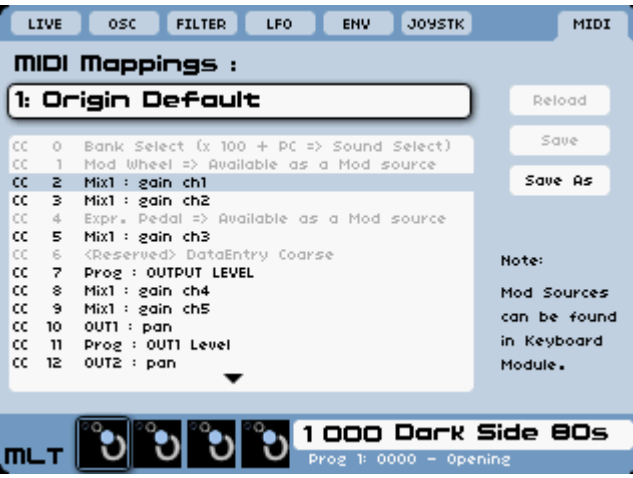

- **Encoders assignment improvements:** Assignable encoders can now control connection amount (eg amount of an envelope on the filter FM). All knobs of the Mini template can now be controlled by assignable encoders
- **Sequencer Improvements:** New Groove page with bank and pattern visualization and loop mode with hardware shortcuts for live performance. Better GUI for Sequence visualization.

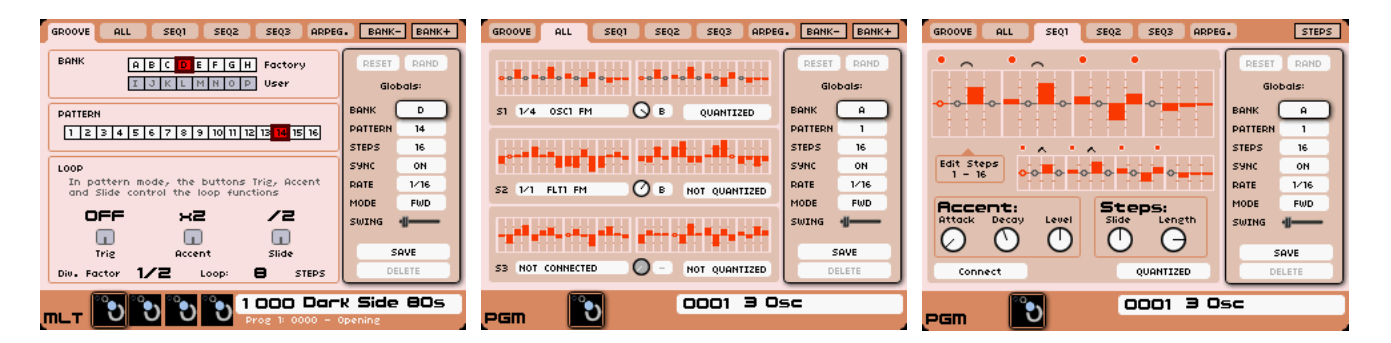

 **ToneWheel Oscillator:** Combined with the Leslie Effect, it is possible to obtain stunning vintage organ sounds. This module can be also used in conjunction with other Origin modules and effects to create completely new sounds.

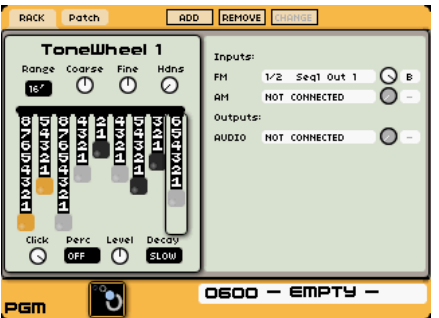

- **A Rotary Speaker Effect:** can be used on tonewheel signals to get Origin sound like a Hammond organ. Can be also used on a guitar signal input or on any other source to create amazing effects.
- **Keyboard Module improvements**:

o Friendlier GUI with a curve to describe the effect.

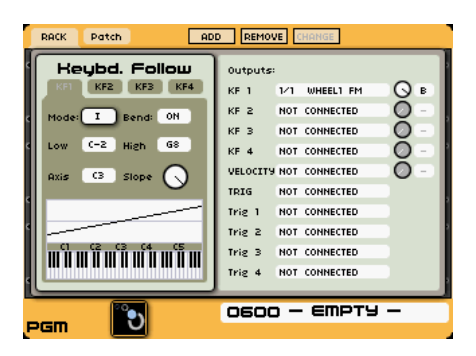

 $\circ$  A new keyboard-follow mode has been added (mode II). It is a useful new source of modulation that can be used to emulate the CS80 keyboard follow modes.

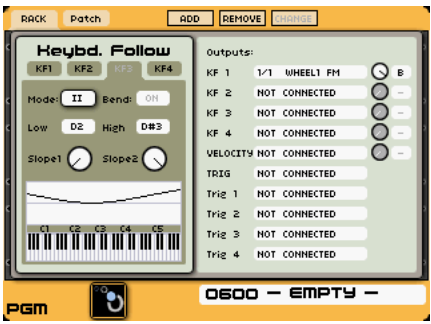

- o 4 additional TRIG outputs (1 for each KF output). Can be used to trigger an envelope when the played note is within the KF low-high range, or to open a VCA within the low-high range and mute it outside. This allows to create MIDI driven 4 instruments drum kit.
- **A CS80 envelope:** This envelope is similar to the one used to drive the CS80 filters. This envelope will be used in the upcoming CS80 template.

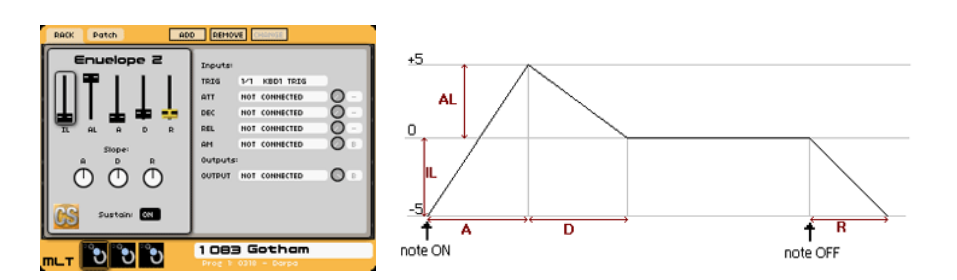

- **New envelope SUSTAIN option:** the sustain stage can be switched OFF allowing to shape percussive sounds.
- **Separate ADR envelope slope settings:** each A, D and R envelope segment can be shaped as anything between a linear to exponential curve.
- **Glissando feature available:** Portamento parameter can be set to: "Off", "Portamento" or "Glissando".

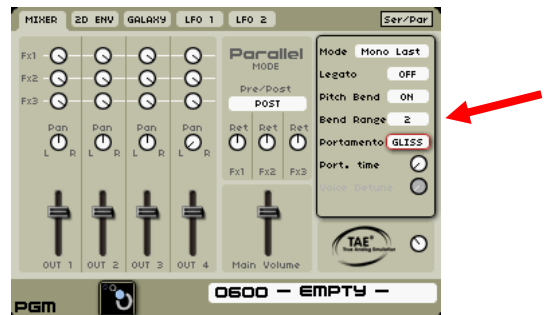

**Parameter Values Displayed** in a pop-up window when values are changed manually.

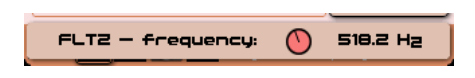

- **Several panel and Controls navigation improvements**
- **New Effects:** Bit Crusher, Tube Distortion, Equalizer, Ring Mod

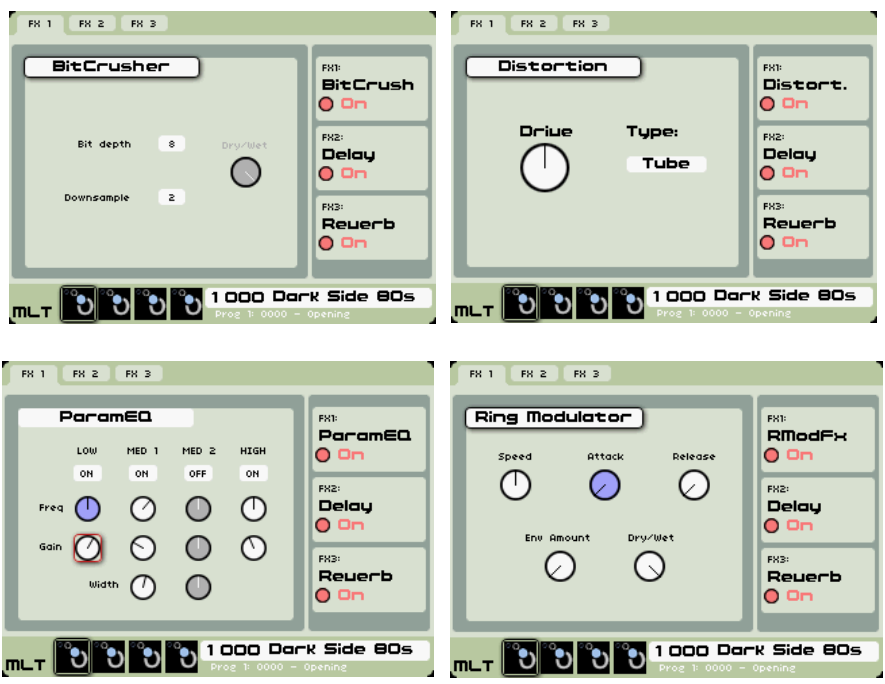

**Improved GUI of Mini template:**

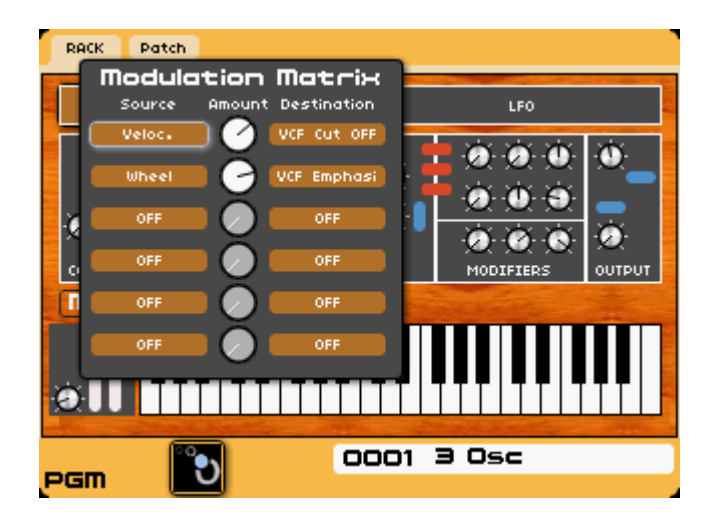